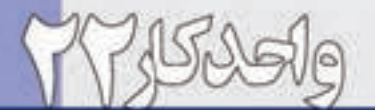

# واکلاکال<br><mark>توانایی کاربامسیرها(Path)</mark>

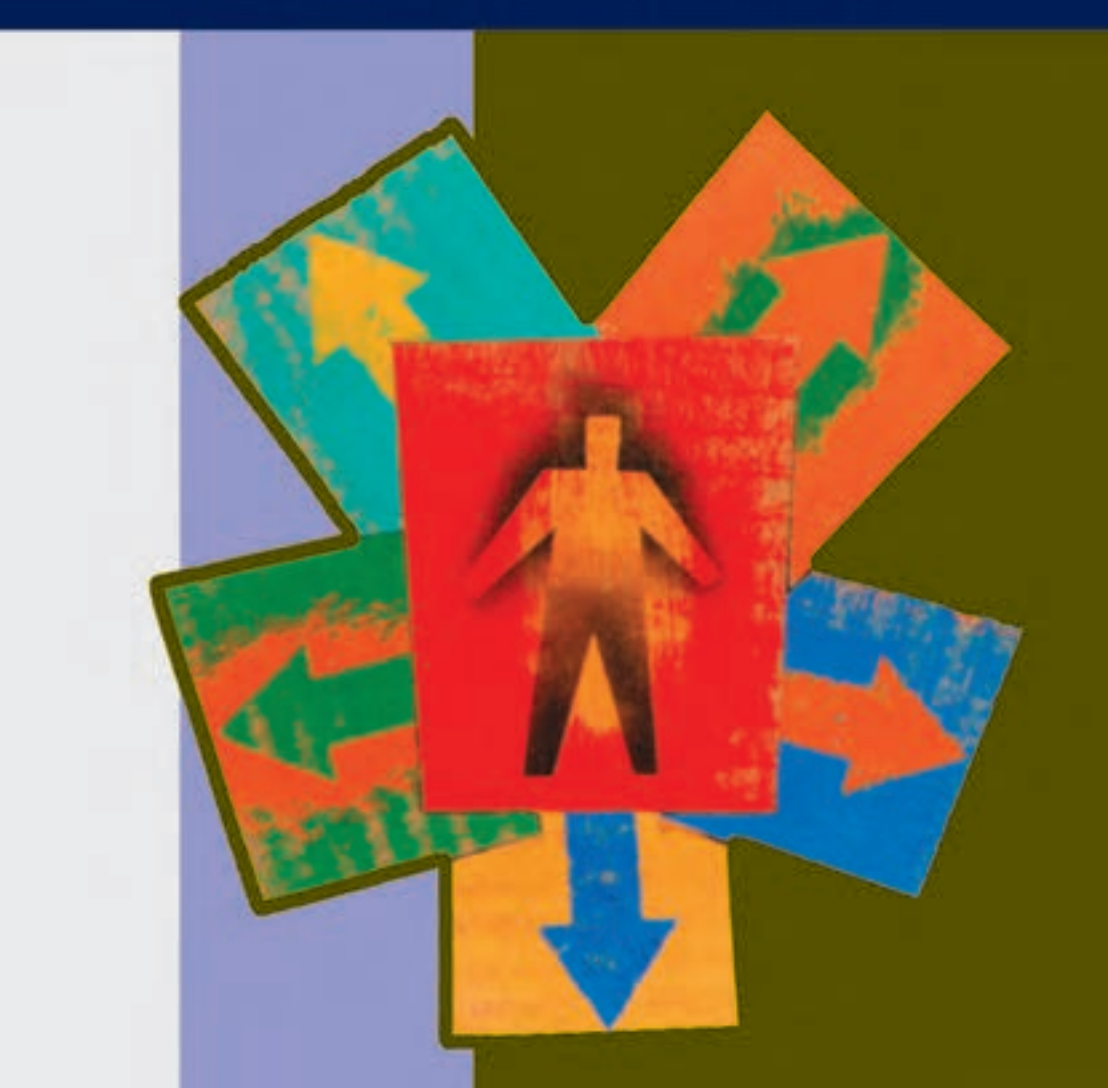

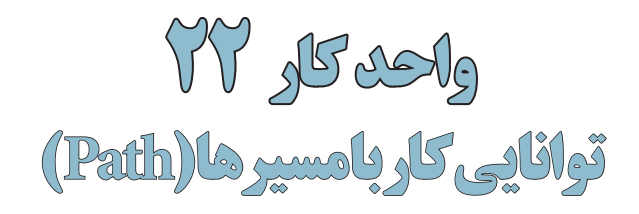

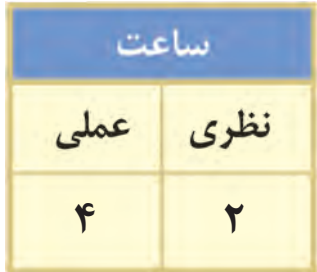

#### **اهداف رفتاری:**

### **از هنرجو انتظار میرود در پایان این واحد کار:**

- •بتواند یک محدوده انتخاب را به مسیر تبدیل کند.
	- •روشهای ایجاد مسیر را نام ببرد.
	- •مفهوم Path Clipping را توضیح دهد.
- •نحوهی ادغام مسیرها را در فتوشاپ انجام دهد.
- •با اصول استفاده از رنگ در مسیرها آشنا شود.

#### **مقدمه:**

در فصلهای قبل شما را با مفهوم گرافیک برداری و پیکسلی آشنا کردیم ضمن اینکه گفتیم اگرچه فتوشاپ یک نرمافزار پیکسلی است اما قابلیت ترسیم اشکال برداری را به شکل مسیر دارد به طور کلی مسیرهاخطوط مستقیم، منحنی و شکسته ای هستند که اساس کار آنها را نقاط تشکیل میدهد وجود این نقاط بر روی شکل یا مسیر مورد نظر به ان انعطاف داده و به کاربر امکان هرگونه تغییر شکلی را میدهد نقاطی که معموال در یک مسیر وجود دارند شامل نقطه گوشه و نقطه منحنیها میباشند که در این میان نقطه گوشهها باعث اتصال دو خط مستقیم به یکدیگر میشوند و نقطه منحنیها نیز همانطور که از نام آنها پیداست باعــث اتصال نرم دو پاره خط به یکدیگر میگردنند.در ادامه بیشــتر در مورد هریک از این نقاط و نحوه ایجاد آنها صحبت خواهیم کرد.

#### **22-1 نحوهی ايجاد مسير در فتوشاپ**

به طور كلي براي آنكه بخواهيم در فتوشاپ اقدام به ايجاد يك مسير كنيم دو روش اساسي وجود دارد: روش اول: ابتدا محدوده مورد نظر را انتخاب كرده و سپس با استفاده از پالت Path محدودهی مورد نظر را به يك مسير خاص تبديل كنيم.

روش دوم: در اين روش با استفاده از ابزار Pen یا Freeform ميتوان به طور دستي اقدام به ايجاد مسيرکرد.

#### **22-2 نحوهی تبديل محدوده انتخاب شده به مسير**

- براي اينكه يك محدوده خاص از يك تصوير را تبديل به مسير نمایيم عمليات زير را انجام ميدهيم:
	- .1 از تصوير مورد نظر محدوده مورد نظر خود را Select ميكنيم )با استفاده از ابزارهاي انتخاب(.
- .2 از منوي Window دستور Paths را اجراء كرده تا پالت مربوط به مسير يا Path نمايش داده شود.
- .3 از منوي پالت دستور path work Make را اجراء ميكنيم )يا اينكه از پایين پالت و از قسمت سمت راست سومين آيكن را اجراء مي كنيم).

در هنگام اســتفاده از دســتور path work Make پنجرهاي باز ميشود كه ميزان Tolerance محدودهی انتخاب شده را تعيين ميكند. منظور از Tolerance آن است كه مسير ايجاد شده تا چه حد الزم است نزديك به كادر انتخابي شــما ايجاد گردد. به عبارت ساده تر با اســتفاده از Tolerance تعيين ميكنيم تا چند پيكسل اطراف محدودهی انتخاب شده در هنگام تعريف مسير انتخاب گردد. )شکل 22-1(

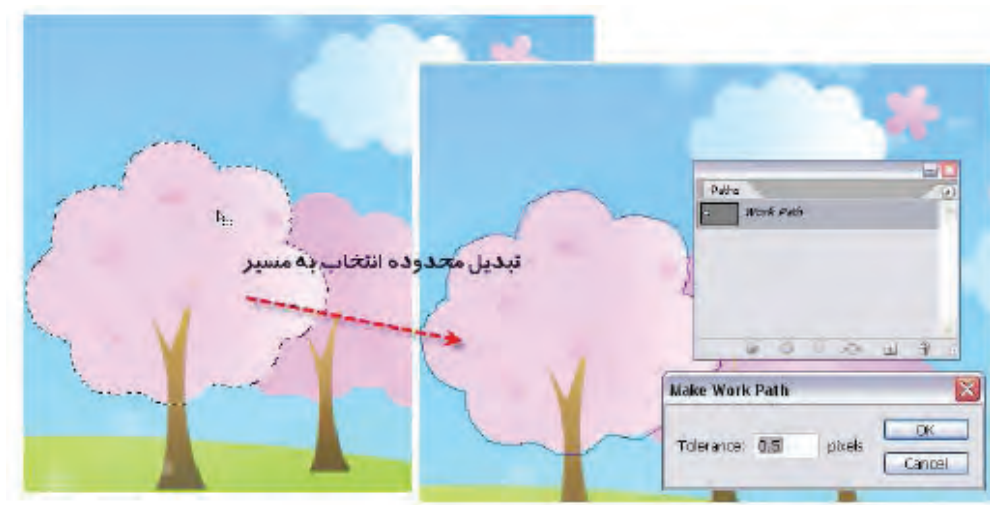

شکل 22-1 تبدیل محدوده انتخاب به مسیر

طراح امور گرافیکی با رایان طراح امورگرافیکی با رایانهشماره استاندارد: -15/2-87 ف - هـ

وزارت فرهنگ و ارشاد اسالمی

ارشاد اسلامی

وزارت کار و امور اجتماعیطراح گرافیک رایانهاء طراح گرافیک رایانهایشماره استاندارد: 1-66/51/1/3 استاندارد: ۱/۱/۴/۵۱/۱/۶ کار و امور اجتماعی

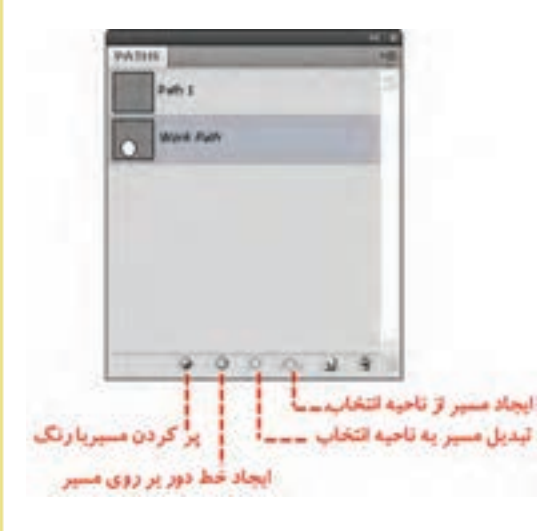

چنانچه در پنجــره Path بر روي path work ايجاد شده دابل )دو بار( كليك كنيم مسير مورد نظر تحت يك نام خاص ذخيره ميگردد. همچنين در اين پنجره اگر بر روي مســير انتخاب شده دابل كليك كنيــم پنجره تغيير نام مســير ظاهر ميگردد. براي حذف يك مسير از دســتور Path Delete استفاده ميكنيم. ضمن اينكه ميتوانيم در پنجره Path با كليك كردن بر روي يك بخش خالي نيز عمل ناپديد شدن محدوده مسير را ازتصوير موردنظر انجام دهيم. )شکل 22-2(

شکل -22-2 پالت مسیر

**نکته:** با اســتفاده از دستور Path Fill ميتوان محدوده مســير را با رنگ پیشزمينه پر کرد و با استفاده از دستور Path Strocke ميتوان اطراف محدودهی مسير مورد نظر را با رنگ پیشزمينه پر كرد. عمليات مورد نظر را با استفاده از آيكنهاي پایين پالت Path نيز ميتوان انجام داد.

**نکته:** با استفاده از دستور Selection Make میتوان مسير مورد نظر را به يك محدوده انتخاب تبديل كرد.

### **22-3 نحوهی ايجاد مسير با استفاده از ابزار Pen( P )**

دومين روش براي ايجاد مسير در فتوشاپ استفاده از ابزار كاربردي Pen است كه با استفاده از آن ميتوان به صورت دستي محدودهی مورد نظر را به عنوان يك مسير تعيين کرد. براي اين منظور كافي است با استفاده از اين ابزار محدوده موردنظر را انتخاب كنيم. اگر در جعبه ابزار دقت كرده باشيد براي ايجاد مسير با استفاده از ابزار Pen ميتوان از دو قلم مختلف استفاده کرد كه عبارتند از قلم معمولي كه از آن براي ايجاد مسير استفاده ميشود و دومین ابزار ايجاد مسير قلم آزاد است كه بر خالف قلم معمولي امكان دوربري محدودههاي مختلف از جملــه محدودههاي منحني را نيز براي كاربر فراهم ميآورد. در كنار اين دو ابزار، ابزار اضافه كردن نقطه به مســير، ابزار كم كردن نقطه از مســیر و ابزار تبديل نقطه كه از آن براي تغيير دادن نقاط موجود در يك مسير استفاده ميشود، وجود دارد.

از آخرین ابزار این گروه برای تبدیل نقاط به همدیگر استفاده میشود.) شکل 22-3(

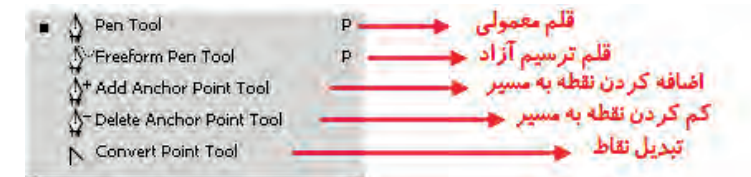

شکل 22-3 ابزارهای ایجاد مسیر و تغییر نقاط

دو ابزار دیگر نیز برای کار با مسیرها وجود دارد. ابزار Selection Path) A (یا انتخاب مسیر که از آن برای انتخاب و جابهجایی مسیر استفاده میشود و ابزار (A + Shift (Selection Direct یا انتخاب مستقيم که از آن براي انتخاب و حركت دادن نقاط و دستگيرههاي يك مسير استفاده ميشود. )شکل 22-4(

Path Selection Tool A شکل 22-4 ابزارهای انتخاب و ویرایش مسیر Direct Selection Tool A

**نکته:** در كنار كار با ابزار قلم با اســتفاده از كليدهــاي P + Shift ميتوان بر روي هر يك از ابزارهاي قلم موجود سوئيچ كرد. ضمن اينكه با كليد + ابزار اضافه كردن نقطه به مسير و با استفاده از كليد – ابزار حذف كردن نقطه از مسير انتخاب خواهد شد.

**نکته:** با اســتفاده از كليدهاي ميانبر A + Shift ابزار انتخاب مســتقيم فعال ميگردد البته شما ميتوانيد با پایين نگه داشتن كليد Ctrl در هنگام کار با ابزار Pen عمليات تغيير و اصالح مسير موردنظر را توسط ابزار Selection Direct انجام دهيد.

برای ایجاد یک مســیر کافی است در محل شروع مسیر کلیک کنید تا یک نقطه بوجود آید. شما میتوانید با کلیک کردن، نقاط دیگری را به این مسیر اضافه کنید نقاطی که بدین ترتیب ایجاد میشوند نقطه معمولی یا نقطه گوشه میباشند. عالوه بر نقاط معمولی که با کلیک کردن میتوان به مسیر اضافه کرد شما میتوانید با کلیک و درگ یک نقطه منحنی ایجاد کنید نقطه منحنیها در یک مسیر باعث ایجاد انحناهای نرم میشوند. در پایان، اگر میخواهید مسیر بسته ای داشته باشید نقطه انتها را به نقطه شروع وصل کنید (شکل ۵-۲۲)

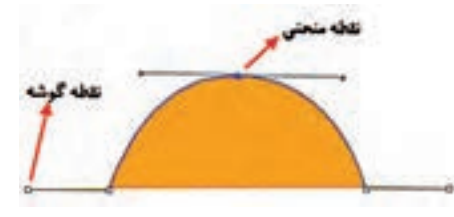

شکل 22-5 - نحوهی ایجاد مسیر با Pen

#### **22-4 انواع نقطهی منحنی در یک مسیر**

به طور کلی در هنگام ایجاد مسیرها در اکثر نرمافزارهای گرافیکی از جمله فتوشاپ سه نوع نقطه میتواند ایجاد شود که عبارتند از:

.1 نقاط متقارن االکلنگی )Symmetrical): نقاطی هستند که دستگیرههای آنها حالت االکلنگی داشته یعنی با باال رفتن یک دستگیره، دستگیره مقابل پایین میرود ضمن اینکه با کشیدن یک دستگیره ، دستگیره مقابل نیز برابر با آن کشیده میشود. )شکل 22-6(

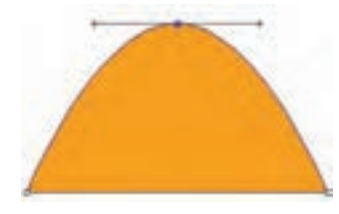

شکل 22-6 - نقاط Symmetrical

.2 نقاط نامتقارن االکلنگی )Smooth): نقاطی هســتند که دســتگیرههای آنها حالت االکلنگی داشته یعنی با باال رفتن یک دســتگیره، دســتگیره مقابل پایین میرود اما با کشــیدن یک دستگیره ، دستگیره مقابل

وزارت کار و امور اجتماعیطراح گرافیک رایانهایشماره استاندارد: 1-66/51/1/3

وزارت فرهنگ و ارشاد اسالمیطراح امورگرافیکی با رایانه شماره استاندارد: -15/2-87 ف - هـ

هیچگونه تغییری نمی کند.( شـــکل ۷–۲۲) این نقاط در هنگام ترسیم یک مسیر ایجاد نمیشونند بلکه در هنگام ویرایش یک مسیر توسط ابزار Selection Direct قابل دسترسی هستند این نقاط بر خالف نوع قبلی اگرچه دستگیرههای آنها حالت االکلنگی داشته یعنی با باال رفتن یک دستگیره، دستگیره مقابل پایین میرود اما با کشیدن یک دستگیره ، دستگیره مقابل هیچ گونه تغییری نمی کند

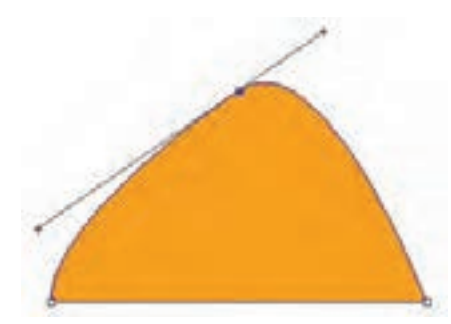

 $Smooth$  -نقاط  $Y-Y$ 

.3 نقاط نامتقارن غیر االکلنگی )Cusp): نقاطی هســتند که دســتگیرههای آنها حالت االکلنگی نداشته و با کشــیدن یک دستگیره،دستگیره مقابل هیچ گونه تغییری نمی کند.به این نقاط منقاری نیز گفته میشود. ) شکل 22-8(

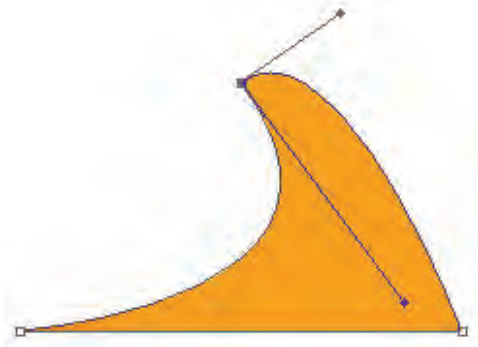

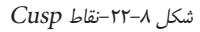

این نقاط نیز درزمان ویرایش یک نقطه منحنی توسط ابزار selection Direct و با پایین نگه داشتن کلید Alt ایجاد میشوند.

**نکته:** پس از ایجاد نقاط با اســتفاده از ابزار point Convert میتوان نوع نقاط را تغییر داد. برای اینکار روی نقطه مورد نظر کلیک و یا درگ کنید.

**مثال :2** میخواهیم در این قسمت یک دایره را به کمک ابزارهای ویرایش و ترسیم مسیر به یک دلفین تغییر شکل دهیم برای این منظور مراحل زیر را انجام دهید: -1 در جعبه ابزار برنامه به بخش ابزارهای ترســیمی آماده رفته و با کلیک و در ادامه پایین نگه داشــتن دکمه ماوس لیست این ابزار را باز کرده سپس بر روی ابزار tool Ellipse کلیک کنید سپس با پایین نگه داشتن کلید Shift و درگ کردن، اقدام به ترســیم یک دایره نمایید.در این حالت اگر با ابزار Selection Direct بر روی این شکل کلیک کنید، نقاط تشکیل دهنده آن مشخص خواهد شد.)شکل 22-9 (

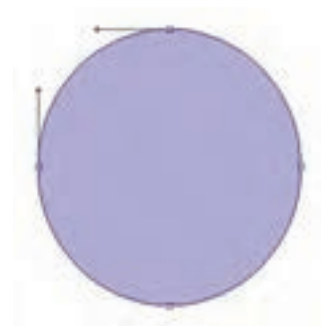

شکل 22-9 نقاط موجود در دایره

-2 با استفاده از ابزار Selection Direct، دستگیره مربوط به نقطه سمت راست دایره را مطابق شکل22-10 گرفته و به سمت داخل آن را درگ نمایید تا به شکل زیر در آید.

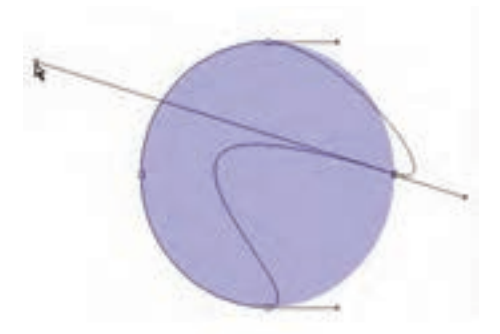

شکل 22-10 تغییر شکل دایره با استفاده از نقاط موجود بر روی آن

وزارت کار و امور اجتماعیزارت کار و امور اجتماعی -3 با اســتفاده از ابزار Pen مطابق شکل 22-11 در نقاطی که مشخص شده به شکل مورد نظر، نقطه اضافه کنید.

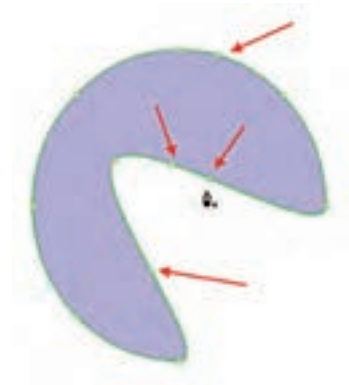

شکل 22-11 اضافه کردن نقطه

-4 در نقاط A، B و C با اســتفاده از ابزار Selection Direct و پایین نگه داشــتن کلید Alt، میتوانید نقطه منحنیهای موجود را به یک نقطه Cusp یا شکسته تبدیل کرده و مطابق شکل 22-12 انحناهای الزم را ایجاد کنید.

وزارت فرهنگ و ارشاد اسالمیطراح امورگرافیکی با رایانه

طراح امور گرافیکی با رایان وزارت فرهنگ و ارشاد اسلامی

شماره استاندارد: -15/2-87 ف - هـ

ئىمارە استاندارد: AY-X-Y )1 - ف

طراح گرافیک رایانهای

طراح گرافیک رایانهای

شماره استاندارد: 1-66/51/1/3

شماره استاندارد: ۱/۲/ ۹/ ۶/۵۱/ ۶۶–۱

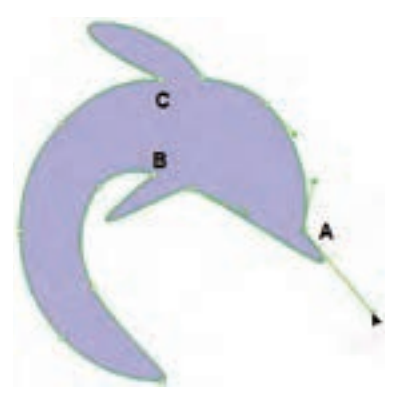

شکل 22-12 ایجاد انحنا در نقاط مورد نظر

-5 مانند مرحله قبل در نقاط D و E نیز با همین روش انحناهایی مطابق شکل 22-13 ایجاد کنید.

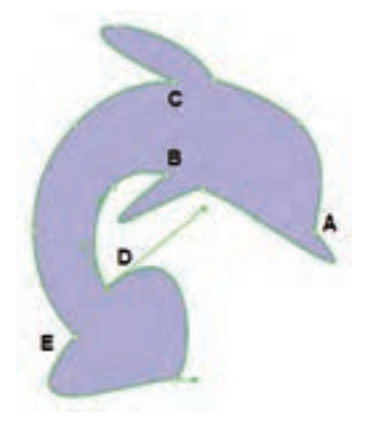

شکل 22-13 ایجاد انحنا در نقاط مورد نظر

-6 در پاییان نقطه F را با اســتفاده از ابزار Selection Direct به سمت داخل درگ کرده سپس با پایین نگه داشتن کلید Alt نقاط D و E مطابق شکل 22-14 تغییر دهید.

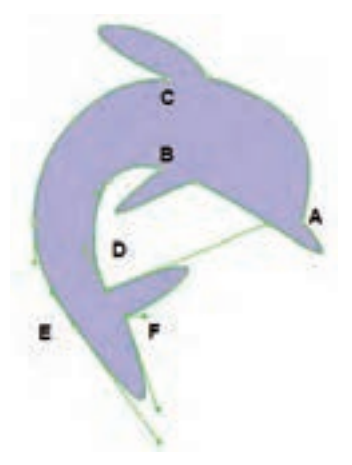

شکل 22-14 ایجاد انحنا در نقاط مورد نظر

-7 به منوی File رفته و با اجرای دستور save فایل مورد نظر را با عنوان dolphin و با فرمت psd ذخیره کنید

# **22-5 ایجاد مسیر با ابزار pen Freeform) p+ Shift (**

ابزار قلم آزاد ابزاری است که با آن براحتی میتوانید شکلهای دلخواه برداری ایجاد کنید. فقط کافی است مکاننمای ماوس را در نقطه شروع مسیر قرار داده و دکمه چپ ماوس را پایین نگه دارید و مانند مداد معمولی مسیر را بکشید. در هنگام ترسیم مسیر، فتوشاپ حرکت مکان نمای ماوس را دنبال میکند و بعد از اتمام ترسیم، بهترین خطی که بر مسیر حرکت شما منطبق باشد ایجاد میکند.

از این ابزار به صورت مغناطیســی نیز میتوانید اســتفاده کنید و مســیر هایی دقیق تر نســبت به تصویر مورد نظرتان را ایجاد کنید. برای این کار در نوار تنظیمات ابزار گزینه Magnetic را فعال کنید و در محل شروع مسیر کلیک کنید، ابزار به جستجوی لبهها میپردازد تا مسیر منطبق بر آن را ایجاد کند. )شکل 22-15(

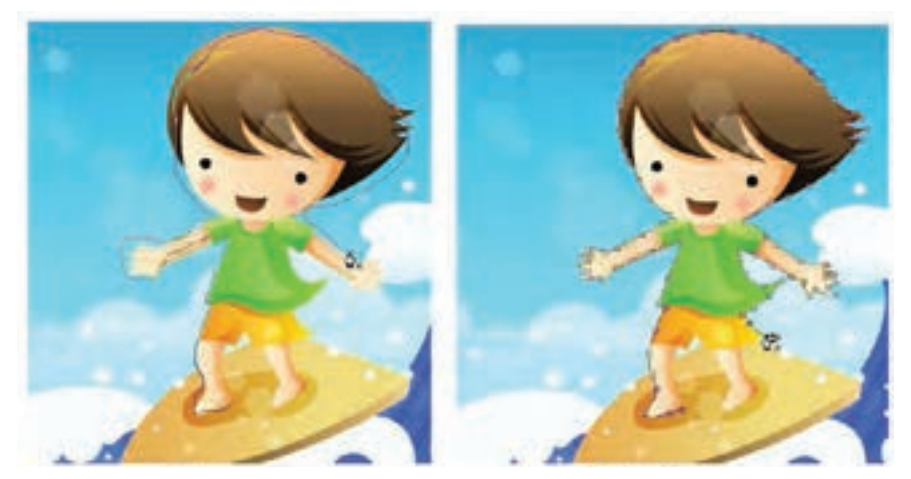

Freeform (Normal) Treeform (Magnetic)

شکل 22-15 ابزار Freeform در دو حالت معمولی و مغناطیسی

#### **22-6 استفاده از مسیرهای آماده (Shape Custom(**

برای ترسیم شکلهای برداری آماده، گروه ابزارهای برداری در فتوشاپ قرار دارد که از آنها میتوانید برای ترسیم شکلهای مورد نظرتان مانند مربع و مستطیل، دایره و بیضی، چند ضلعی و غیره استفاده کنید. ابزارهای این گروه عبارتند از :

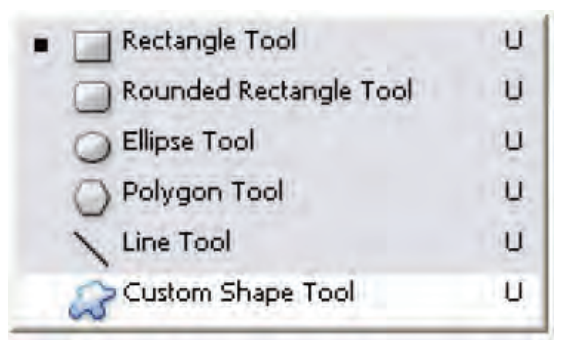

شکل 22-16 - ابزارهای ایجاد مسیرهای آماده

وزارت فرهنگ و ارشاد اسالمیطراح امورگرافیکی با رایانه

وزارت فرهنگ و ارشاد اسلامی طراح امور گرافیکی با رایان ئىمارە استاندارد: AY–1۵/۲–۱

شماره استاندارد: -15/2-87 ف - هـ

ضمنا برای انجام تنظیمات هریک از مسیرهای آماده ترسیمی میتوانید از نوار option این ابزارها استفاده کنید.

 $\textcircled{1} \cdot \left| \overline{11} \overline{12} \right. \textcircled{1} \left| \right. \textcircled{1} \left| \overline{13} \right. \textcircled{1} \left| \overline{13} \right. \textcircled{1} \left| \overline{13} \right. \textcircled{1} \left| \overline{13} \right. \textcircled{1} \left| \overline{13} \right. \textcircled{1} \left| \overline{13} \right. \textcircled{1} \left| \overline{13} \right. \textcircled{1} \left| \overline{13} \right. \textcircled{1} \left| \overline{13} \$ 

## برای آشنایی هرچه بیشتر این ابزارها به جدول زیر توجه کنید:

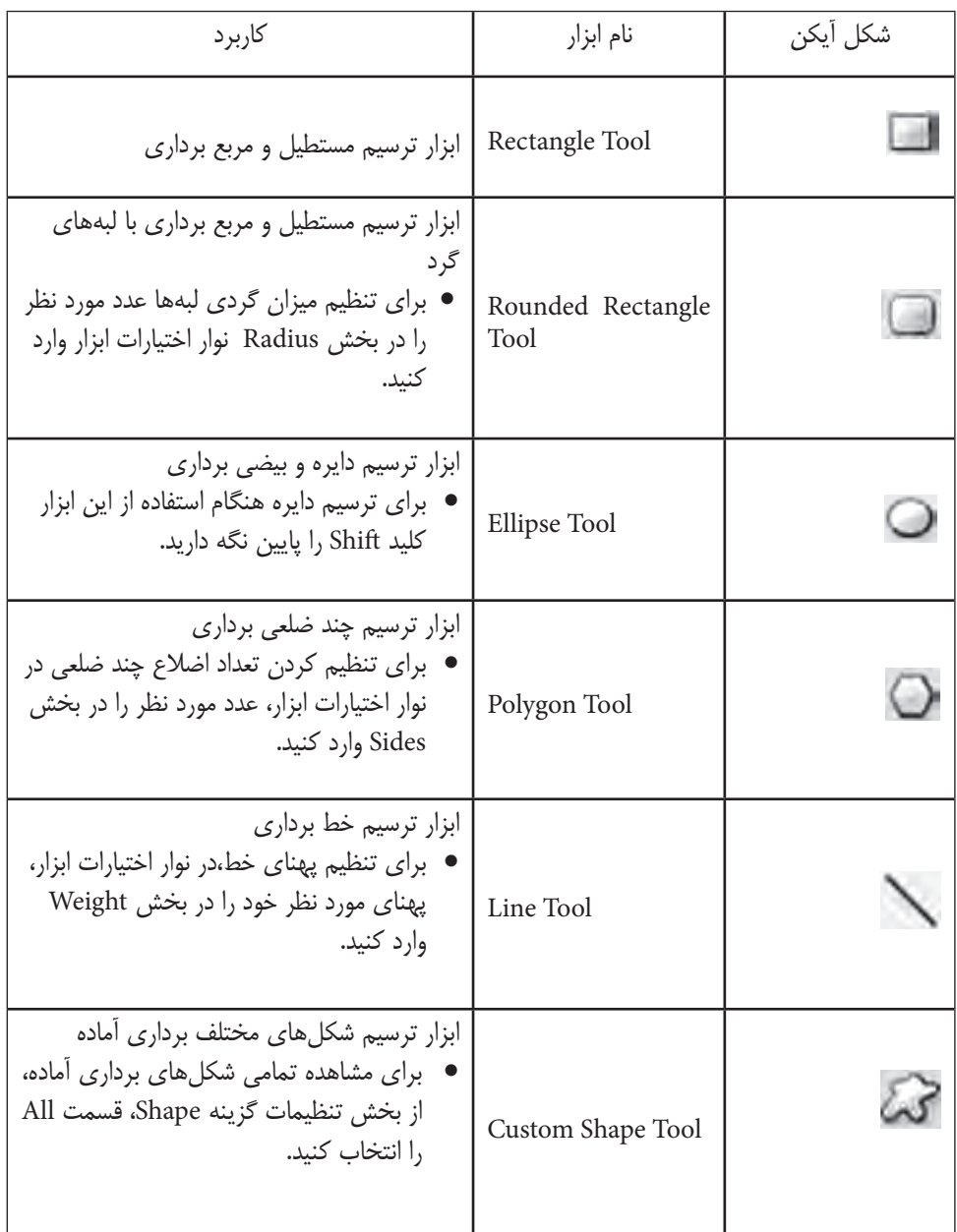

**22-7 ایجاد یک شکل سفارشی جدید** 

**22**

واحد كار

ابتدا مســیر دلخواه خود را با یکی از روشهای گفته شده ایجاد کنید، سپس از منوی Edit گزینه Difine Shape Custom را انتخاب کرده و نامی برای شکل خود وارد کنید. از این پس شکل شما به لیست شکلهای سفارشی اضافه شده است.

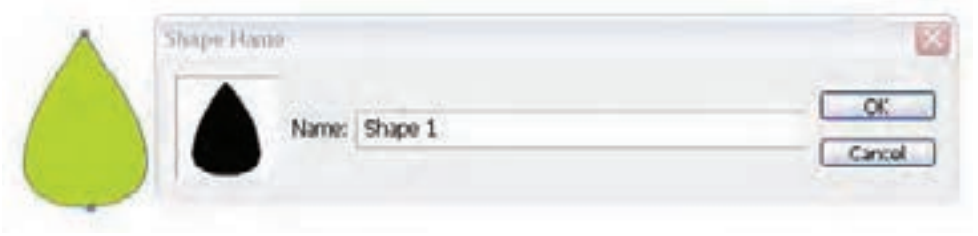

شکل 22-17 ایجاد Shape جدید

## **22-8 تبدیل الیهی Shape به یک الیهی معمولی**

هنگام ترسیم شکلهای برداری اگر در نوار اختیارات گزینه Layer Shape فعال باشد، پس از ترسیم شکل یک الیه از نوع Shape در پالت الیهها ایجاد میشود. تازمانی که الیه شکل از نوع Shape باشد با استفاده از ابزارهای ویرایشی امکان تغییر شکل مورد نظر وجود دارد.

برای تبدیل الیههای برداری به یک الیه معمولی، در پالت الیهها روی الیه مورد نظر کلیک راست کرده و گزینه Layer Rasterize را انتخاب کنید.

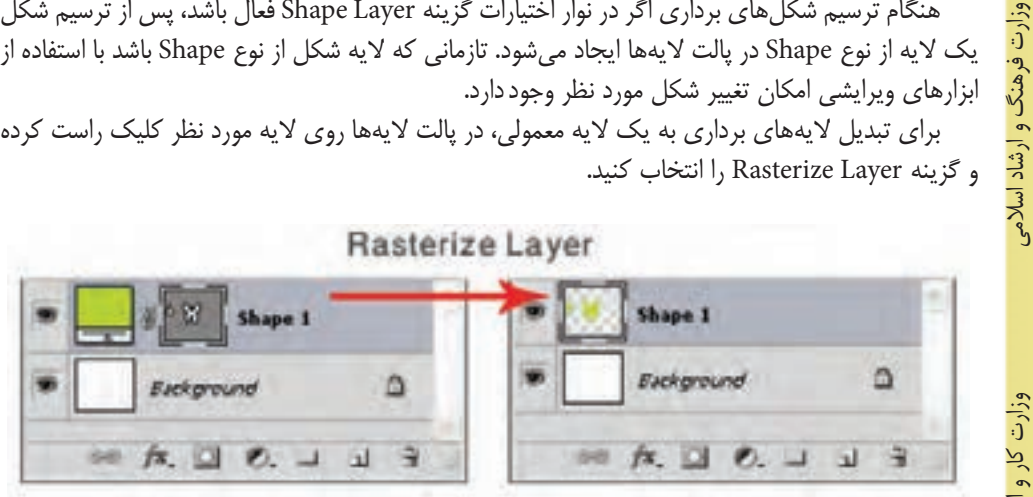

شکل 22-18 تبدیل الیهی Shape به Raster

**22-9 ترکیب مسیرها با یکدیگر** 

در هنگام ترسیم مسیرها در فتوشاپ میتوانید چند مسیر را با همدیگر ترکیب کنید. در نوار تنظیمات ابزارهای ترسیمی برداری، میتوانید نحوهی ترکیب مسیرها را مشخص کنید. )شکل 22-19(

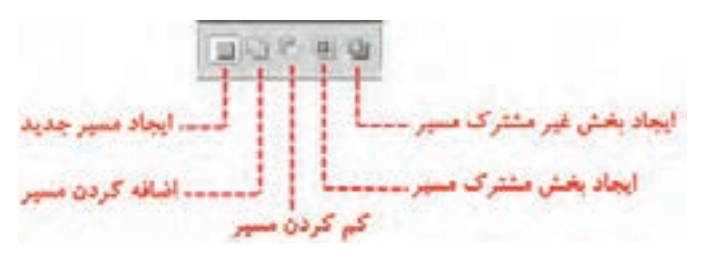

شکل -22-19 انواع ترکیب مسیر

وزارت کار و امور اجتماعیطراح گرافیک رایانهاء طراح گرافیک رایانهایشماره استاندارد: 1-66/51/1/3 ئىمارە استاندارد: ۱/۲/ ۹/ ۶/۵۱/ -زارت کار و امور اجتماعی

طراح امورگرافیکی با رایانه

طراح امورگرافیکی با رایانه شماره استاندارد: ۲۸۷–۵/۲ (-

شماره استاندارد: -15/2-87 ف - هـ

- •Layer Shape New: برای هر شکل ترسیمی یک الیه Shape جدید ایجاد میکند.
	- •areas shape to Add(+): ترسیم جدید را به ترسیمات قبلی اضافه میکند.
	- •area shape from Subtract( -): ترسیم جدید را از ترسیمات قبلی کم میکند.
- Intersect shape area: فصل اشتراک ترسیم جدید را با ترسیمات قبلی نگه می دارد.
- •area shape Overlapping Exclude: مناطقی از ترســیمات جدید که روی ترســیمات قبلی میافتد را حذف مے کند.

برای مثال اگر بخواهیم یک قالب مانند شــکل 22-20برای یک صفحه وب که پیام هفته را نشــان میدهد، ایجاد کنیم به صورت زیر عمل میکنیم:

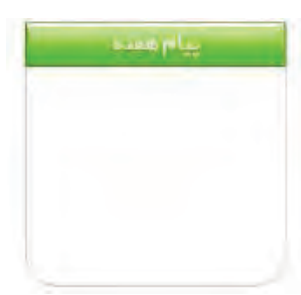

شکل 22-20 یک قالب وب

این قالب از دو مسیر تشکیل شده است، یک مستطیل با لبههای تیز که برای کشیدن آن از ابزار Rectangle اســتفاده میکنیم و یک مســتطیل با دو لبه گرد که برای کشــیدن آن از ابزار Rectangle Rounded استفاده میکنیم. پس از کشیدن مستطیل با لبههای گرد، ابزار Rectangle را انتخاب میکنیم، از نوار تنظیمات ابزار گزینه area shape from Subtract را انتخاب کرده و از قسمت باالی مستطیل لبه گرد محدودهای به شکل مستطیل کم میکنیم تا شکل مورد نظر بهدست آید. )شکل 22-21(

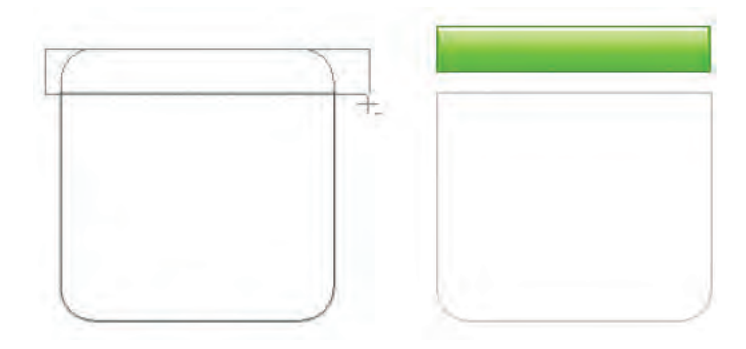

شکل 22-21 ترکیب دو مسیر

#### **22-10 استفاده از Path Clipping( مسیر برشی(**

Path Clipping مســیری است که تصویر را از روی آن برش میزند. این مسیر در خود فتوشاپ استفاده نمیشــود بلکه در فتوشــاپ آماده شــده و در نرم افزارهای دیگر مانند Draw Corel استفاده میشود. از این مسیرها زمانی استفاده میشود که از یک تصویر کامل بخواهیم قسمتهای خاصی دیده شود. در این مسیرها بقیه قسمتهای تصویر پنهان میشود و کلیّت تصویر تغییری نمیکند، یعنی هر زمان که بخواهید قسمتهای دیگری از تصویر نمایش داده یا پنهان شود فقط الزم است مسیر برش را تغییر دهید.

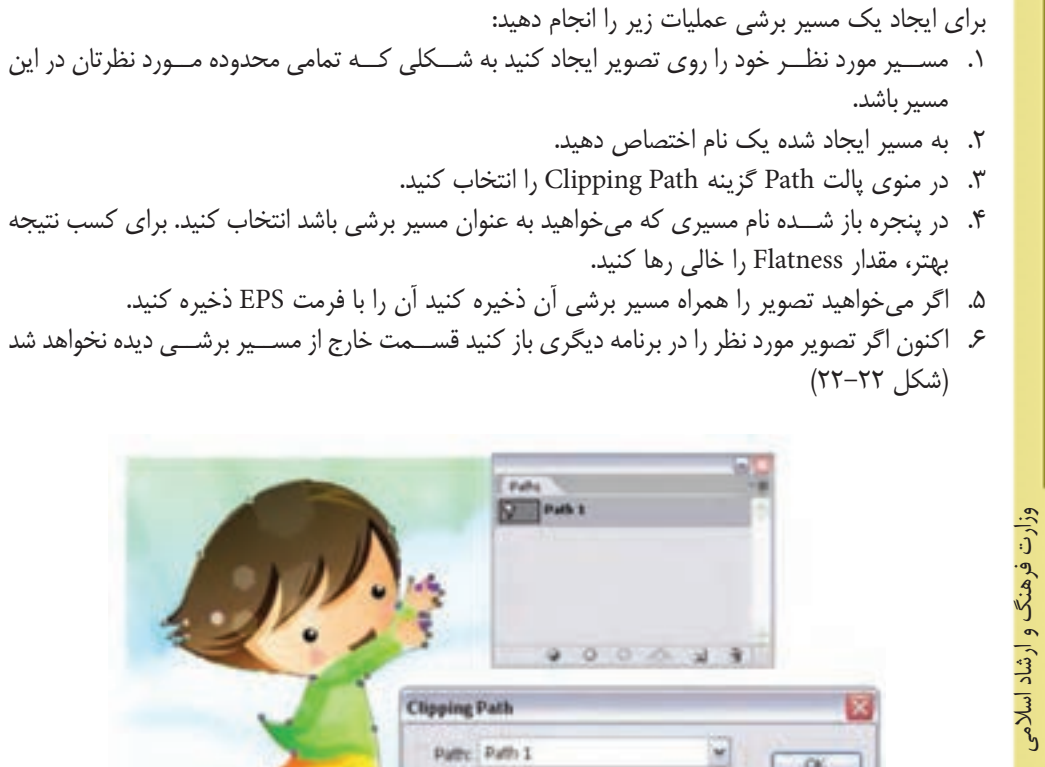

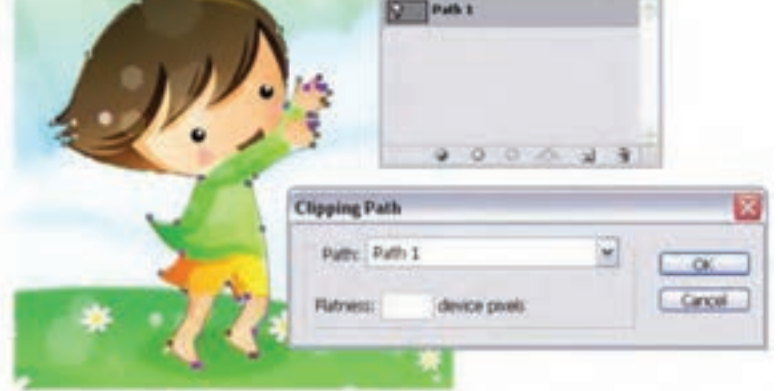

شکل 22-22 ایجاد مسیر برشی

طراح امورگرافیکی با رایانهطراح آمورگرافیکی با رایانه

وزارت کار و امور اجتماعیطراح گرافیک رایانهای شماره استاندارد: -15/2-87 ف - هـ

شماره استاندارد: ۱۵/۲–۲/۵ هـــ هــ

شماره استاندارد: 1-66/51/1/3

شماره استاندارد: ۱/۱/۲۵/۱/۱/۲۴

#### **خالصه مطالب**

- •مسیرها به مجموعه ای از خطوط و منحنیها گفته میشود که اساس کار آنها برداری بوده ضمن اینکه از نقاط مختلفی تشکیل شده اند که با استفاده از این نقاط میتوان شکل مورد نظر را تغییر داد.
	- •به طور كلي در فتوشاپ با دو روش میتوان مسیر ایجاد کرد :

---------------------------------------------

- تبدیل ناحیه انتخاب به مسیر با استفاده از پالت path
	- ترسیم مسیر با استفاده از ابزارهای ترسیم مسیر
- •برای تبدیل ناحیه انتخاب به مســیر با استفاده از پالت path از دستور Path work make استفاده کنیدو برای تبدیل مسیر به ناحیه انتخاب از Selection Work Make استفاده نمایید.
- •برای ترســیم مسیر با اســتفاده از ابزارهای ترسیم مســیر، میتوان از ابزارهای Pen، Pen Freeform و tool Shape استفاده کرد
- •ابزار Selection Path) A (برای انتخاب و جابجایی مســیر اســتفاده میشود و ابزار Selection Direct (A + Shift (یا انتخاب مســتقيم که از آن براي انتخاب و حركت دادن نقاط و دســتگيره هاي يك مسير استفاده مي شود.
- •انواع نقاط موجود در یک مســیر شــامل نقطه گوشــهها و نقطه منحنیها میباشند که در این میان نقطه منحنی خود شامل نقاط Symmetrical، Smooth و Cusp میباشند.
- •برای تبدیل الیههای برداری به یک الیه معمولی، در پالت الیهها روی الیه مورد نظر کلیک راست کرده و گزینه Layer Rasterize را انتخاب کنید.
- •در هنگام ترســیم مسیرها در فتوشــاپ میتوانید چند مســیر را با همدیگر ترکیب کنید. برای این منظور میتوان از ابزارهای زیر در نوار Options استفاده کرد:
	- o Layer Shape New : برای هر شکل ترسیمی یک الیه Shape جدید ایجاد میکند.
		- o area shape to Add(+ ): ترسیم جدید را به ترسیمات قبلی اضافه میکند.
		- o area shape from Subtract(- ): ترسیم جدید را از ترسیمات قبلی کم میکند.
	- o area shape Intersect : فصل اشتراک ترسیم جدید را با ترسیمات قبلی نگه میدارد.
- o area shape Overlapping Exclude : مناطقی از ترســیمات جدید که روی ترسیمات قبلی میافتد را حذف میکند.
- •Path Clipping مســیری است که تصویر را از روی آن برش میزند. این مسیر در خود فتوشاپ استفاده نمی شود بلکه در فتوشاپ آماده شده و در نرمافزارهای دیگر مانند Draw Corel استفاده میشود.

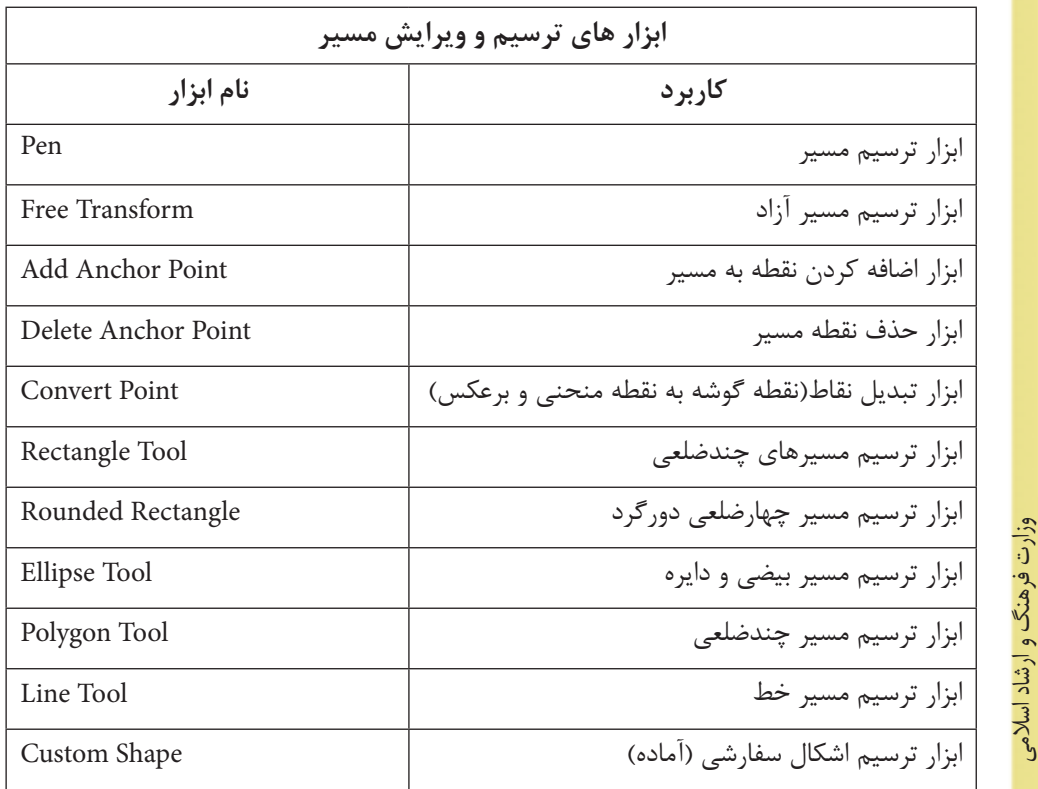

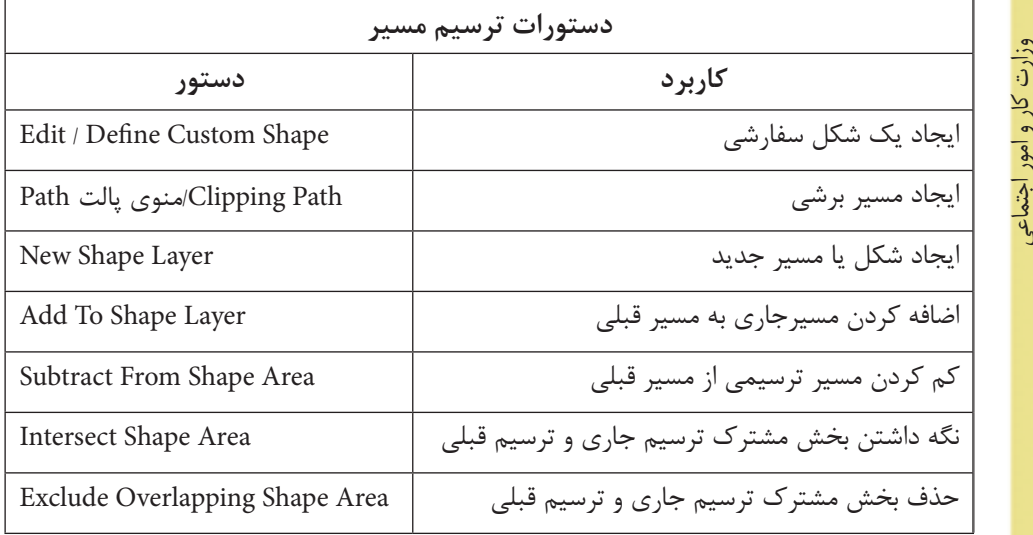

طراح گرافیک رایانهای شماره استاندارد: ۱/۱/۱/۳ בנינה הני ביותר طراح گرافیک رایانهایشماره استاندارد: 1-66/51/1/3

طراح امورگرافیکی با رایانهطراح امورگرافیکی با رایانه

شماره استاندارد: -15/2-87 ف - هـ

شماره استاندارد: ۱۵/۲–۲/۵ هـــ هــ

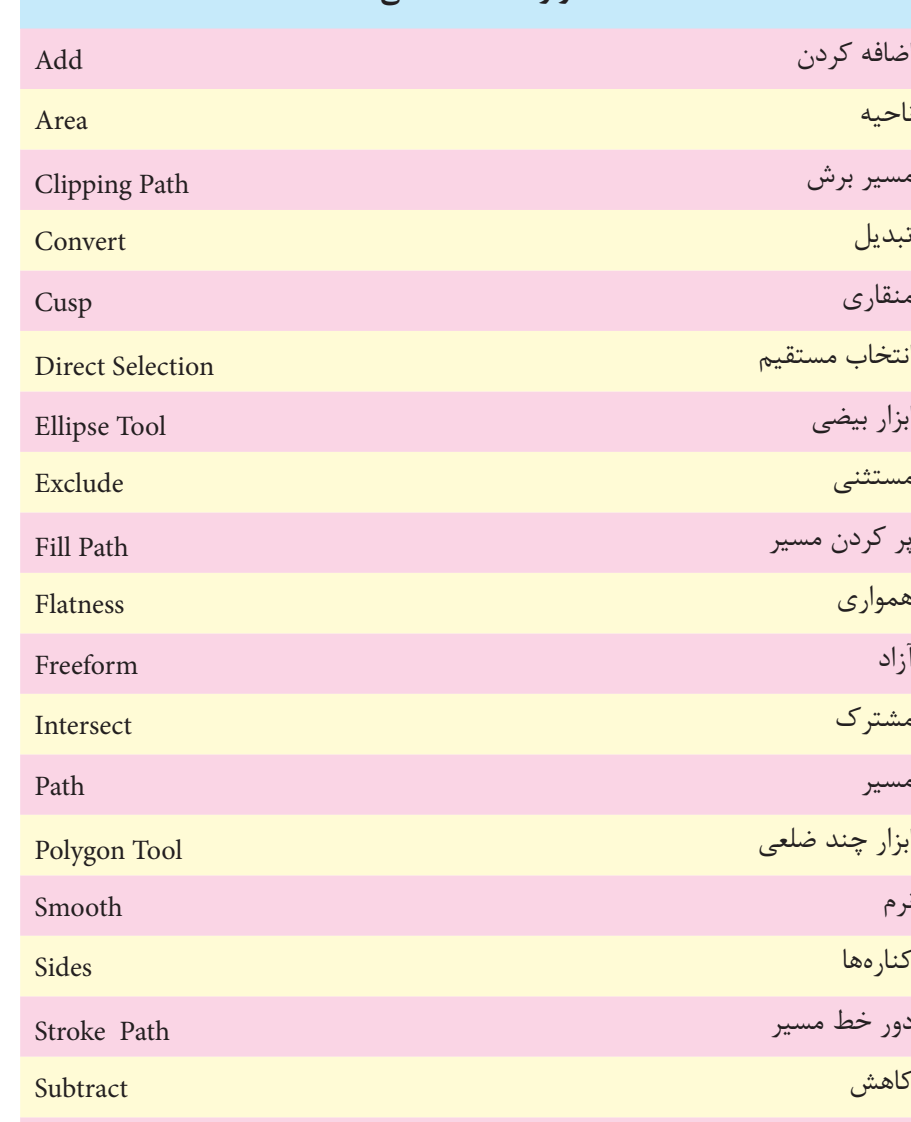

**واژهنامه تخصصی**

اضافه کردن

مسیر برش

انتخاب مستقیم

پر کردن مسیر

ابزار چند ضلعی

دور خط مسیر

ابزار بیضی

Symmetrical متقارن وزن - میزان Weight

# **خودآزمايی**

-1 چگونه می توان یک محدوده انتخاب را به مسیر تبدیل کرد یا بالعکس؟ -2 چند روش برای ایجاد مسیر وجود دارد؟ -3 Path Clipping را شرح دهید؟ -4 چگونه می توان مسیر ها را با یک دیگر ترکیب کرد؟

## **تمرين**

وزارت فرهنگ و ارشاد اسالمیطراح امورگرافيكى با رايانه

وزارت فرهنگ و ارشاد اسلامی طراح امورگرافیکی با رایان شماره استاندارد: ۲۸۷–۵/۲ ا- ف

وزارت کار و امور اجتماعیطراح گرافيك رايانه اى شماره استاندارد: -15/2-87 ف - هـ

شماره استاندارد: 1-66/51/1/3

شماره استاندارد: ۱/۲/۵/۸/۲/۰/

طراح گرافیک رایانهای وزارت کار و امور اجتماعی

-1 اشــکال زیر را با استفاده از مسیرها ترســیم کرده و عالوه بر خروجی PSD از هریک خروجی JPG نیز تهیه کنید.

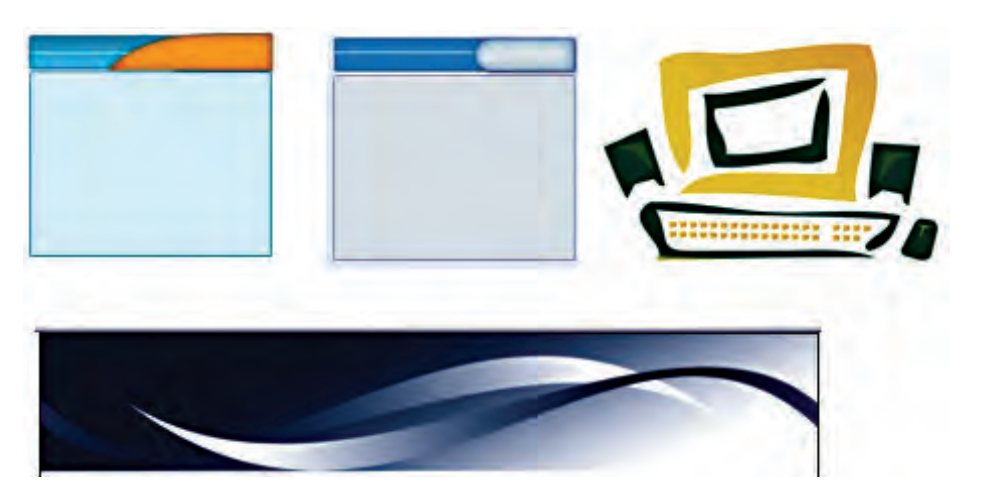

-2 با استفاده از ابزارهای ترسیم مسیر اشکال زیر را تصویرسازی نمایید. دوربین - گل - پرنده - ماهی

# **پرسش های چهارگزينه ای**

-1 با کدامیک از دستورهای زیر مي توان یک مسیر را با رنگ دلخواه پر کرد؟ الف) Fill Path (ب Save Path ( $\epsilon$ ) Clipping Path ( $\epsilon$ 

> -2 توسط کدام ابزار مي توان یک مسیر دلخواه ترسیم کرد؟ Type Tool (الف) Line Tool ج) Fland Tool (a Pen Tool

-3 در شکل مقابل از چه نوع گره ای استفاده شده است؟ الف) Cusp بالف) Cusp با ج( Symmetrical د(Node

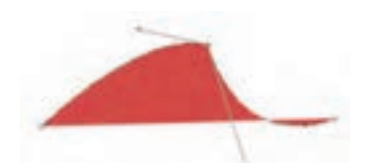

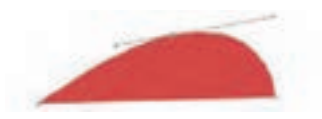

-4 در شکل مقابل از چه نوع گرهای استفاده شده است؟ الف) Cusp ب( Cusp با Cusp با ج( Symmetrical د(Node -5 از کدام پالت زیر برای مدیریت مسیرها استفاده میشود؟ الف) History ب( Layer ج( Path د( Channel -6 با کدامیک از دستورهای زیر میتوان یک مسیر برشی ایجاد کرد؟ الف) Save Path الف) Save Path Fill path  $(s)$  Delete Path  $(z)$ -7 استفاده از كدام يك از ابزارهاي زير تعداد گرههاي موجود بر روي يك مسير را افزايش ميدهد؟ الف) Freeform pen الف) Freeform pen

 $Direct selection (s)$  Add anchor point ( $\zeta$ 

**22**

واحد کار